## **Asistencia Técnica**

Para atender sus dudas, aclaraciones o asistencia en la instalación y operación de su producto M master INNOVACION QUE SE VIVE, póngase en contacto con nosotros:

• Soporte en línea: Desde nuestra página Web mande su mail.

• Atención Personalizada: Gerencia de Calidad y Soporte Técnico.

• Teléfono: 01 55 5887-8036 extensiones: 281, 351, 387, 361. **Garantías** 226

## **Póliza de Garantía**

**Producto: CÁMARA DE VIDEO VIGILANCIA GIRATORIA Marca: M master INNOVACION QUE SE VIVE Modelo: IOT-PTZCAM**

DISTRIBUIDORA DE COMPONENTES AUDIO Y VIDEO S. A. DE C.V. Agradece a usted la compra de este producto, el cual goza de una garantía de 1 **año** contra cualquier defecto de fábrica, la cual ampara todas las piezas y componentes del producto, así como también la mano de obra, sin ningún cargo para el consumidor, contados a partir de su fecha de compra como material nuevo.

Para hacer efectiva la garantía deberá presentar el producto con sus accesorios completos y póliza de garantía sellada por el establecimiento que lo vendió o la factura, o recibo en el lugar donde lo adquirió y/o en nuestro centro de servicio de DISTRIBUIDORA DE COMPONENTES AUDIO Y VIDEO, S.A. DE C.V., ubicado en: Av. Pirules No. 134-D Int. 14 Col. Industrial San Martín Obispo CP 54769 Cuautitlán Izcalli, Estado de México o comuniques a los TEL/FAX: 5887 8036, en donde también usted podrá encontrar partes, componentes, consumibles y accesorios.

DISTRIBUIDORA DE COMPONENTES AUDIO Y VIDEO, S.A. DE C.V., se compromete a reparar el producto defectuoso o cambiarlo por uno nuevo o similar (en el caso de que se haya descontinuado), cuando no sea posible la reparación, a consecuencia de un defecto de fabricación previo diagnóstico realizado por nuestro centro de servicio, sin ningún cargo para el consumidor. El tiempo de reparación no será mayor de 30 (treinta) días naturales contados a partir de la fecha de recepción del producto en nuestro centro de servicio.

Esta garantía no tendrá validez en los siguientes casos:

- Cuando el producto hubiese sido utilizado en condiciones distintas a las normales.
- Cuando el producto no hubiese sido operado de acuerdo con el instructivo de uso que le acompaña.
- Cuando el producto hubiese sido alterado o reparado por personas no autorizadas por DISTRIBUIDORA DE COMPONENTES AUDIO Y VIDEO S. A. DE C.V.

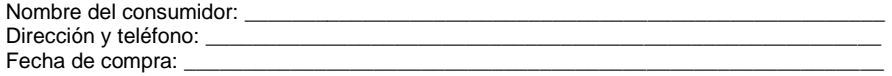

# **IMPORTADOR:**

**DISTRIBUIDORA DE COMPONENTES AUDIO Y VIDEO, S.A. DE C.V. Av. Pirules No. 134-D Int. 14 Col. Industrial San Martín Obispo CP 54769 Cuautitlán Izcalli, Estado de México TEL: 01 (55) 5887 8036 RFC: DCA 990701 RB3**

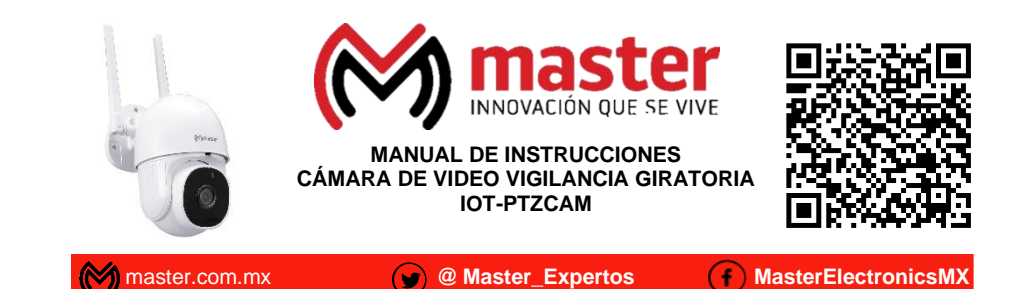

Por favor antes de utilizar su producto le recomendamos, lea completamente las instrucciones de este Manual

## **Introducción**

Gracias por adquirir productos M master los cuales son fabricados bajo las normas internacionales de calidad y seguridad, garantizando la calidad de materiales y buen funcionamiento.

## **Aplicación**

Monitorea los exteriores de tu casa o negocio, se conecta a internet para que puedas verla desde tu celular a distancia, podrás hablar y escuchar en la cámara, detecta automáticamente la oscuridad y prende sus luces infrarrojas para no perder visión, se alimenta a través de adaptador de voltaje desde una toma de energía eléctrica.

# **Condiciones de uso normal**

- Coloque su cámara en una base, pared o punto de fijación firme y sólido.
- Evite que los cables de alimentación y cables de conexión queden expuestos a tirones o que estos puedan ser machucados o aplastados.
- Asegúrese de que la cámara quede en un lugar estable.
- Use los accesorios que vienen en su empaque.
- Limpiar únicamente con paño húmedo y suave para remover el polvo.

### **Advertencias**

- Este producto no es un juguete, mantenga alejado del alcance de los niños.
- No exponga a fuego directo.
- No utilizar en ambientes con mucho polvo.
- No exponer a variaciones de voltaje o apagones repentinos.
- Las especificaciones están sujetas a cambio sin previo aviso.
- M master no se hace responsable por daños ocasionados por el mal uso que se le dé al equipo.
- No intente abrir o reparar en caso de presentar defecto de fábrica, diríjase al centro de servicio autorizado, presentando el equipo con sus accesorios completos.

# **Precauciones de Seguridad**

- Por favor, confirme que el voltaje cumple con los requisitos antes de su uso. Voltaje incorrecto Dañará el equipo y representará un riesgo para la seguridad.
- Instale el dispositivo correctamente y asegúrese de cortar la alimentación durante la instalación.
- El dispositivo genera calor cuando está funcionando, evite usarlo en un espacio pequeño y confinado.
- No lo toque con la mano después de mucho tiempo para evitar quemaduras.
- Observe la ley y utilice las funciones de la cámara correctamente.
- Ingrese o modifique una contraseña de usuario después de instalar este producto para mayor seguridad.

**Página 8 Página 1** 

#### MANUAL DE USUARIO

El no tomar en cuenta las condiciones de uso normal y advertencias en el correcto funcionamiento anula toda garantía.

Nota: Las imágenes utilizadas son solo de referencia, pueden ser ligeramente diferentes a las reales.

## **Especificaciones**

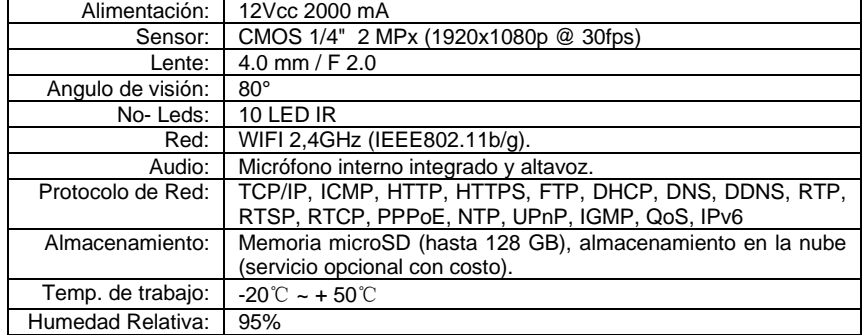

#### **Características principales**:

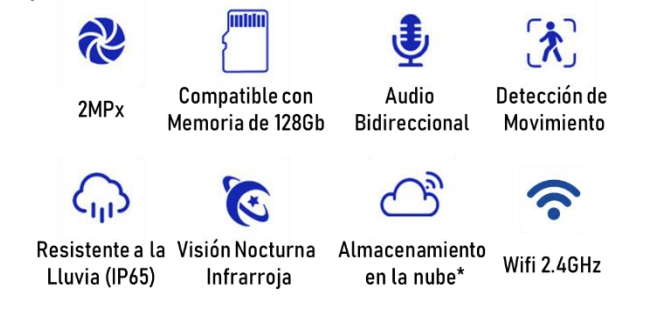

#### **Dimensiones:**

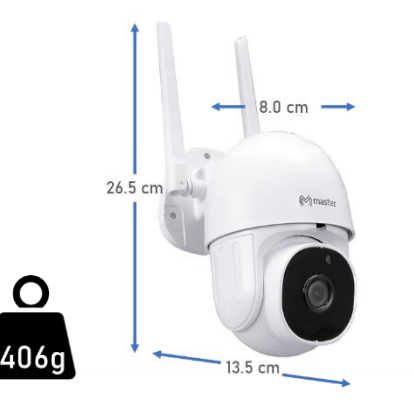

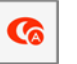

Visión Nocturna: Esta opción habilita la función de visión nocturna para la cámara, cuenta con tres opciones: automático, apagado y encendido.

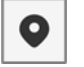

Seguimiento de movimiento: la cámara se moverá siguiendo a las personas u objetos que pasen frente a la cámara hasta donde le sea posible verlas.

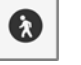

Detección de movimiento: la cámara enviara una alerta y/o iniciara la grabación del video al detectar personas u objetos pasando frente a la cámara.

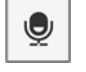

Detección de sonido: la cámara enviara una alerta y/o iniciara la grabación del video al escuchar un sonido cercano a la cámara.

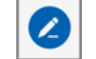

Editar: Permite agregar botones de acceso rápido a otros dispositivos, es útil cuando se dispone de luces o alarmas, para se puedan activar desde la cámara.

En la barra inferior de funciones, encontraremos:

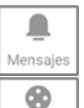

Dirección

 $\triangleq$ 

Favoritos

 $\bullet$ <sup>.</sup> Cloud

 $\bullet$ 

.<br>Caracteristica

En esta opción encontramos todos los mensajes recibidos por la cámara, por ejemplo, las alertas por detección de movimiento junto con la foto de captura de cada una de estas.

Habilita en pantalla un control deslizable de cuatro direcciones, que nos sirve para manipular la dirección en que deseamos mover la cámara.

Esta opción nos permite establecer puntos de control específicos que deseemos vigilar, por ejemplo, podemos fijar un punto de control a la izquierda y otro a la derecha, y desplazarnos rápidamente entre ellos presionado el icono con su imagen dentro de esta opción.

Esta opción nos muestra el contenido almacenado en la nube. Esta es una función opcional de paga, por lo que para habilitarla se requiere hacer su contratación previa.

Esta es la pestaña principal, donde se encuentran los iconos de las funciones de la cámara. Por default nos aparece esta pestaña como seleccionada.

**Nota:** La marca "Master" no ofrece, ni proporciona el servicio de almacenamiento en la nube (cloud), esto se realiza en los servidores de la plataforma "Tuya Smart", quien es la encargada de ofrecer y proporcionar y dar el respaldo a este servicio, cualquier aclaración al respecto debe realizarse directamente con la empresa "Tuya Smart".

## **MENSAJES DE SONIDO DE LA CÁMARA.**

Dependiendo de la acción que estemos realizando, la cámara emitirá diferentes mensajes en Ingles para informarnos lo que esta sucediendo.

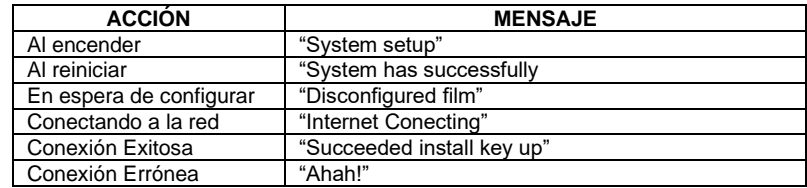

# **MANEJO Y OPERACIÓN DE LA CÁMARA**

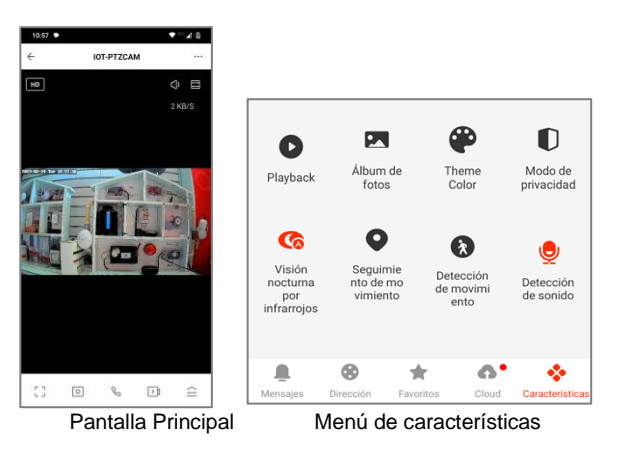

En la pantalla principal encontraremos las siguientes opciones:

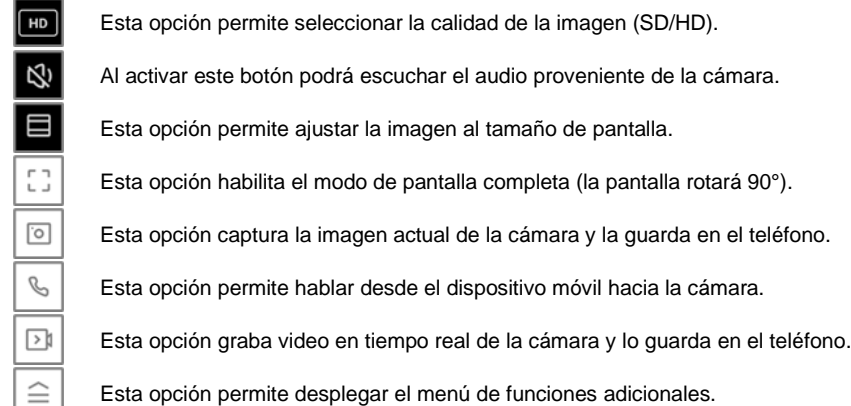

En el menú de características encontraremos las siguientes opciones:

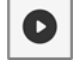

Playback: Reproduce los videos almacenados en la memoria, es necesario haber colocado la memoria microSD dentro de la cámara previamente.

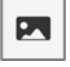

Álbum de fotos: Muestra una galería de las imágenes y videos almacenados en el dispositivo móvil.

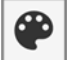

 $\mathbf 0$ 

Color de fondo: Cambia el color del fondo de la aplicación para poder apreciarla mejor, cuenta con dos opciones; Light Mode (blanco) y Dark Mode (obscuro).

Modo Privacidad: Activa o desactiva el modo privacidad; cuando esta activado solo el dueño del equipo puede ver las imágenes de la cámara, las personas que comparten el equipo no tendrán acceso.

Actualmente, la cámara solo puede conectarse a la red mediante una conexión WiFi 2.4G, no podrá enlazarla si su red WiFi es 5G. Tanto su dispositivo móvil como la cámara deberán conectarse a la misma red o utilizar el mismo modem, si su dispositivo móvil está usando una conexión de datos, se recomienda deshabilitarla hasta terminado el proceso de instalación.

# **DESCARGA E INSTALA LA APLICACIÓN**

Método 1: Escanee el código OR para una descargar la aplicación "Master IOT" desde Google Play.

Método 2: Ingrese en su dispositivo móvil a la página de Google Play, y busque la aplicación "Master IOT", posteriormente de clic en la opción de instalar.

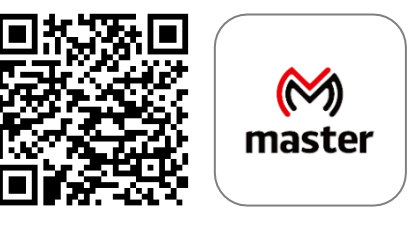

**Nota**: Si no puede encontrar la aplicación o no es compatible con su dispositivo puede probar las aplicaciones "Tuya Smart" o "Smart Life", que son completamente compatibles con su nuestros productos.

# **REGISTRARSE / INICIAR SESIÓN CON UNA CUENTA EXISTENTE**

Si ya cuenta con una cuenta de Master IOT puede iniciar sesión con sus datos (correo electrónico y contraseña). O bien, puede registrar una cuenta nueva desde la pantalla de inicio simplemente siga estos pasos:

- 1. Seleccione la opción "Crear cuenta nueva".
- 2. Lea y acepte la política de privacidad que aparece en la pantalla.
- 3. En la pantalla de registro verifique que aparezca "México" como opción seleccionada en la lista de países, si aparece otra opción el idioma de la aplicación cambiará al que haya seleccionado.
- 4. Ingrese una dirección de correo electrónico valida.
- 5. Posteriormente de clic en el botón "Obtenga el código de verificación" que se habilitará una vez que ingrese sus datos.
- 6. Vaya a su cuenta de correo electrónico y copie el código de verificación que recibió en la pantalla que aparece en la aplicación. Si no lo recibe puede volver a intentar este paso dando clic en "Volver a enviar código".
- 7. Una vez que se haya ingresado el código de verificación ingresara a la página principal de la aplicación "Master IOT".

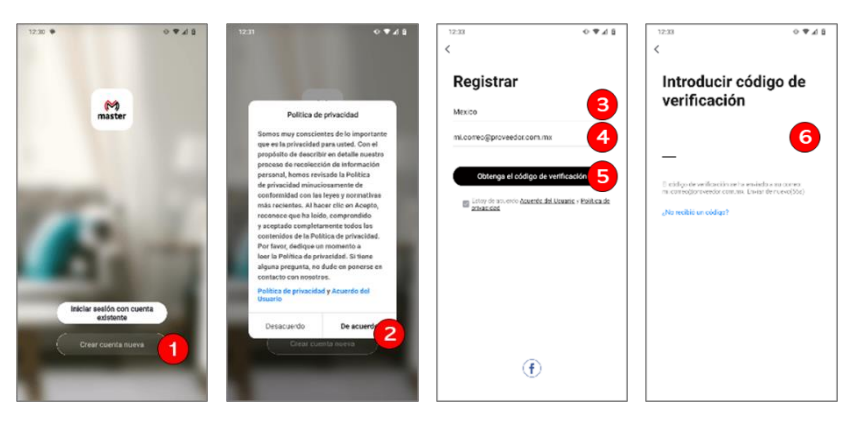

**Página 6 Página 3** 

# **AÑADIR DISPOSITIVO**

### **Recomendaciones:**

- La Cámara Wifi solo funciona con una red WiFi de 2,4 GHz, no funciona con una red WiFi de 5.0 GHz, ni con una tarjeta SIM.
- Antes de configurar WiFi, configure los parámetros del enrutador.
- La contraseña WiFi no debe contener caracteres especiales [~! @ # \$% ^ & ()].
- Configure el dispositivo manteniendo la menor distancia posible entre su dispositivo móvil y su dispositivo IOT, para una rápida configuración del dispositivo, posteriormente podrá instalarlo sin necesidad de volver a configurarlo.

El dispositivo IOT puede emparejarse a la red de dos formas diferentes, ya sea utilizando un código QR con la información de su red WiFi generado por la aplicación o mediante un proceso de búsqueda WiFi.

- A. Generando código QR:
- 1. De clic en el botón central de la app que dice "Añadir dispositivo", o bien de clic en el botón (+) de la esquina superior derecha.
- 2. Busque y seleccione "Cámara de seguridad", en el listado de productos que aparece en la página.
- 3. La aplicación nos pedirá que reiniciemos el dispositivo, si este ya fue reiniciado y la cámara pronuncia un mensaje de aviso, puede marcar la casilla de verificación para habilitar el botón "siguiente".
- 4. Dar clic en el botón siguiente una vez que la cámara haya terminado la secuencia de reinicio o bien si escucha ya el mensaje que emite la cámara.
- 5. Ingrese los datos de su red WiFi, si su teléfono está conectado a la red aparecerá el ID al que está conectado, solo será necesario ingresar su clave de Red WiFi, en caso de que no primero deberá conectar su dispositivo móvil a la red en la que vaya a conectar su cámara.
- 6. Al terminar de ingresar los datos de la red WiFi, de clic en el botón "siguiente".

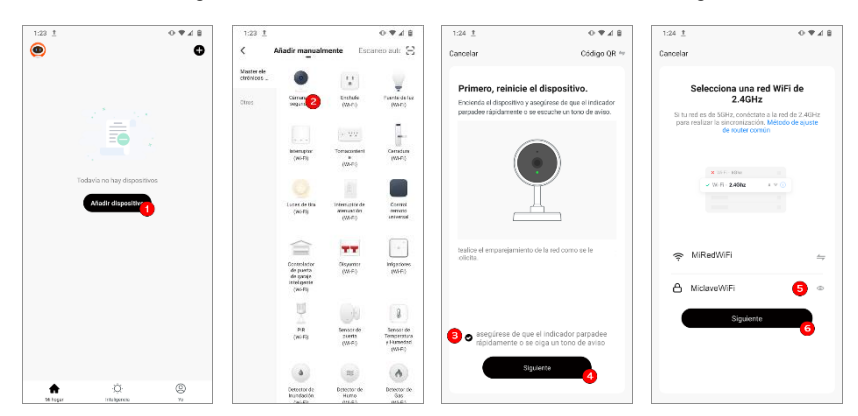

- 7. La aplicación generará el código QR que debe colocar frente a su cámara a una distancia de 10 a 15 centímetros, gire lentamente su dispositivo móvil frente a la cámara en dirección izquierda-derecha o atrás-adelante, hasta que escuche un nuevo mensaje, en ese momento presione el botón "Oír el tono de aviso".
- 8. En la pantalla siguiente la aplicación tratará de encontrar los dispositivos cercanos, si este proceso se realiza con éxito nos aparecerá la pantalla de dispositivo agregado con éxito, en este punto podemos dar clic en la opción de finalizar.

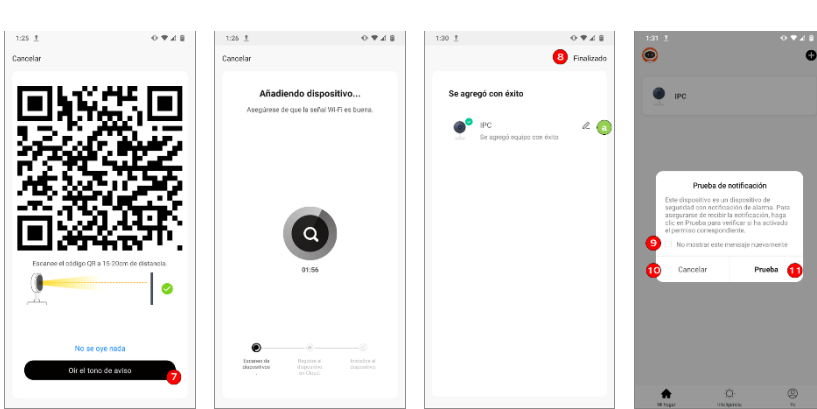

- 9. La aplicación nos mostrara el mensaje de prueba de notificación, para no volver a ver este mensaje cada que inicie la cámara active la casilla "No mostrar este mensaje nuevamente".
- 10. bien, puede presionar el botón cancelar para omitir la prueba, por el momento para realizar esta prueba más tarde.
- 11. En caso de que quiere realizar la prueba de notificación, presione el botón prueba, se abrirá el menú de configuración de notificaciones del dispositivo móvil para que revise si están activas las notificaciones y premisos para esta aplicación.

# **RENOMBRAR EL DISPOSITIVO IOT**

MANUAL DE USUARIO

- a) En caso de que desee cambiar el nombre del dispositivo por uno diferente al que aparece una vez que se ha registrado el equipo en el paso 7, deberá presionar el icono con forma de lápiz que aparece a un costado del nombre del dispositivo.
- b) Posteriormente ingresar el nombre que se le desee asignar al dispositivo.
- c) Y por último dar clic en la opción de guardar para que se realicen los cambios.

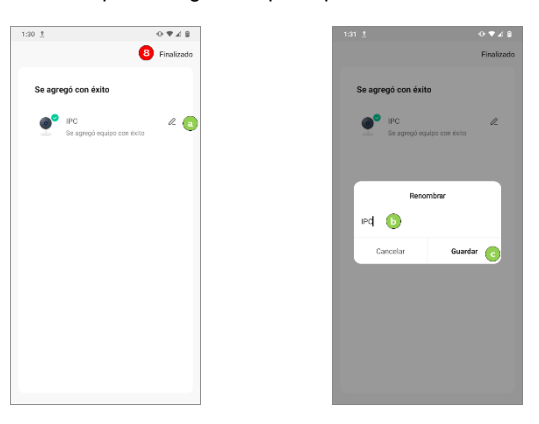

En caso de que no haya renombrado su dispositivo, pero quiera hacerlo más adelante podrá hacerlo a través del menú de ajustes del dispositivo.

**Página 4 Página 5**